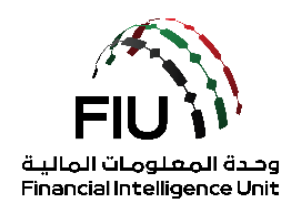

**goAML Pre-registration Guide –**

**Services Access Control Manager (SACM)**

**UAE Financial Intelligence Unit**

**18/03/2022 – V1.0**

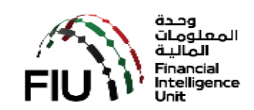

# **Table of Contents**

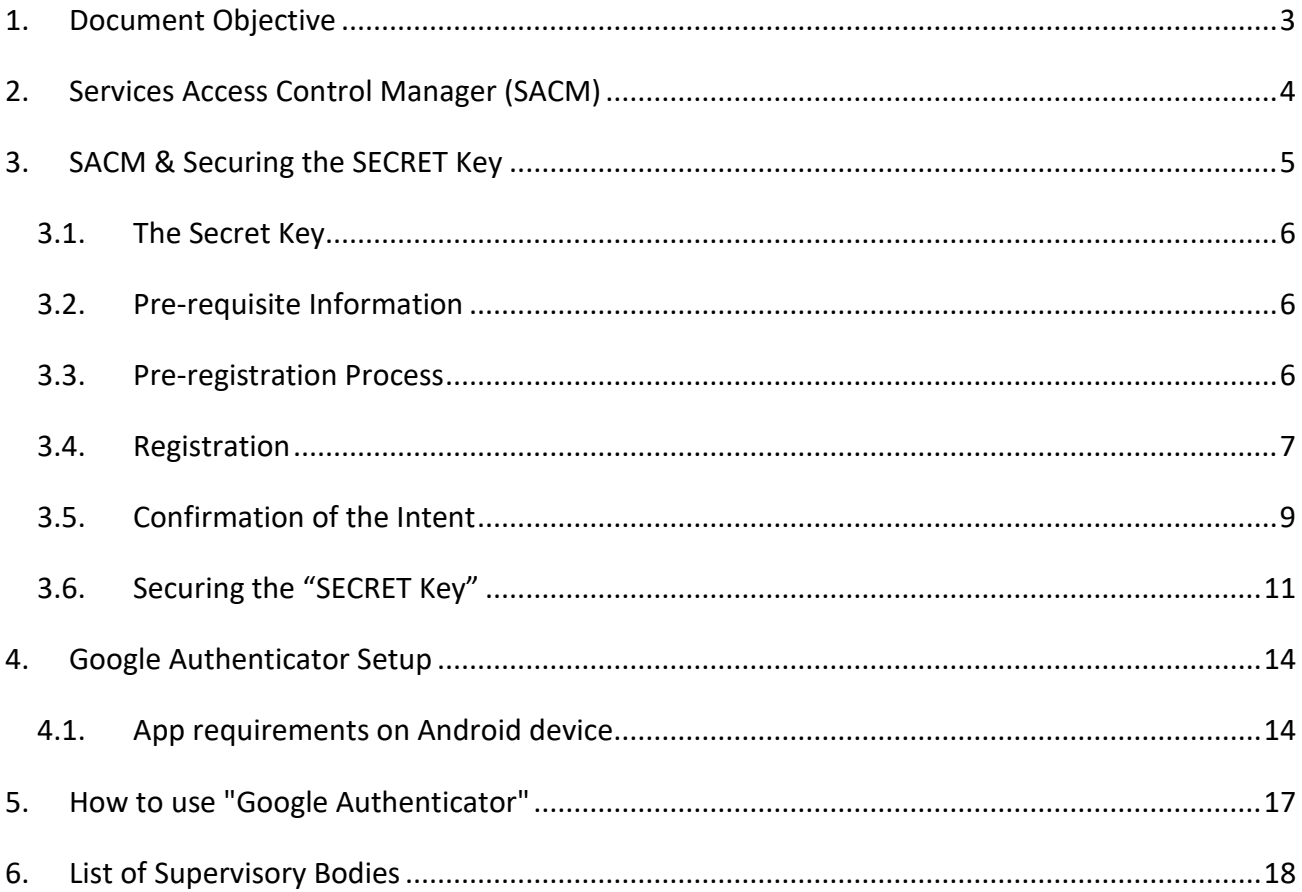

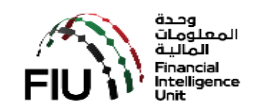

## <span id="page-2-0"></span>**1. Document Objective**

The goAML application is available through a public portal for the reporting entities that are not regulated by the Central Bank of the UAE (CBUAE) except for Hawaladars.

Reporting entities (REs) under the remit of Supervisory Bodies (SB), such as but not limited to "Abu Dhabi Global Markets" (ADGM), "Dubai Financial Services Authority" (DFSA), "Insurance Authority" (IA), "Securities and Commodities Authority" (SCA), Central Bank of UAE (CBUAE), Ministry of Economy (MOE) and Ministry of Justice (MOJ) are expected to follow the guidelines articulated in this document to secure access to the Services Access Control Management (SACM) to be able to access the goAML application to register and file Suspicious Transactions Report and/or Suspicious Activity Reports (STR/SAR).

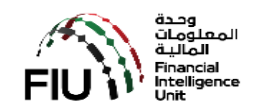

## <span id="page-3-0"></span>**2. Services Access Control Manager (SACM)**

SACM, among other functions, shall host the links to the goAML "Production" and "UAT" environments. Access to this portal is controlled by means of a "Time-based One Time Password" (TOTP) facilitated by "Google Authenticator".

Supervisory Bodies (SB) and Reporting Entities (RE) alike must follow the guidelines articulated in the following sections to secure their "SECRET Key" to be able to gain access to SACM or eservices portal.

A pre-determined sequence of steps must be followed using the functions facilitated in SACM to be able to secure and store the "SECRET Key" (SC). The SC once obtained must be stored in a person's mobile device using the "Google Authenticator" application that is available for download from "PlayStore" for Android and "AppStore" for Apple.

#### Refer to

- a) Pre-registration tasks to secure the "SECRET Key".
- b) Downloading and installing the "Google Authenticator" on your mobile device.
- c) How to use the "Google Authenticator" every time you access "SACM".

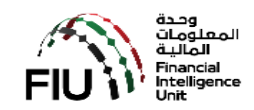

## <span id="page-4-0"></span>**3. SACM & Securing the SECRET Key**

SACM can be accessed through the following link:

- 1. Click on the Login link [https://services.uaefiu.gov.ae](https://services.uaefiu.gov.ae/)
- 2. Navigate to **Systems**
- 3. Click on **Services Access Control Manager (SACM)**

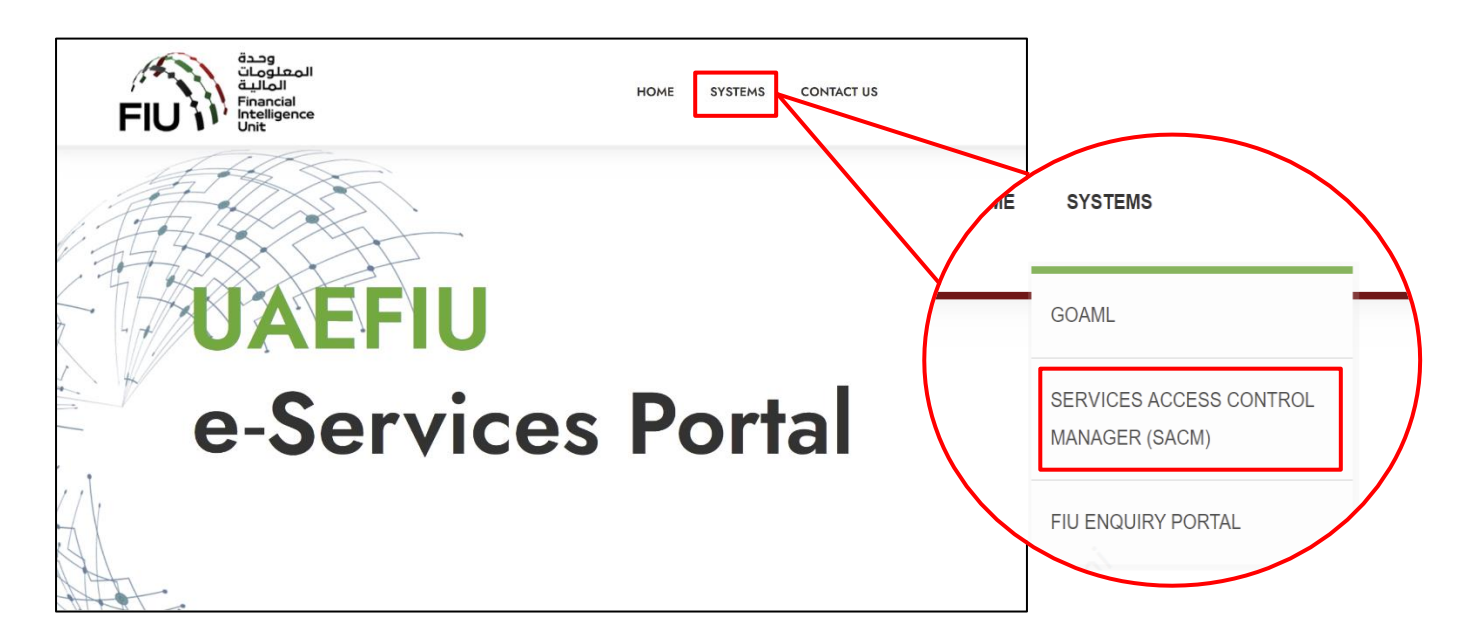

4. Click on **Registration**

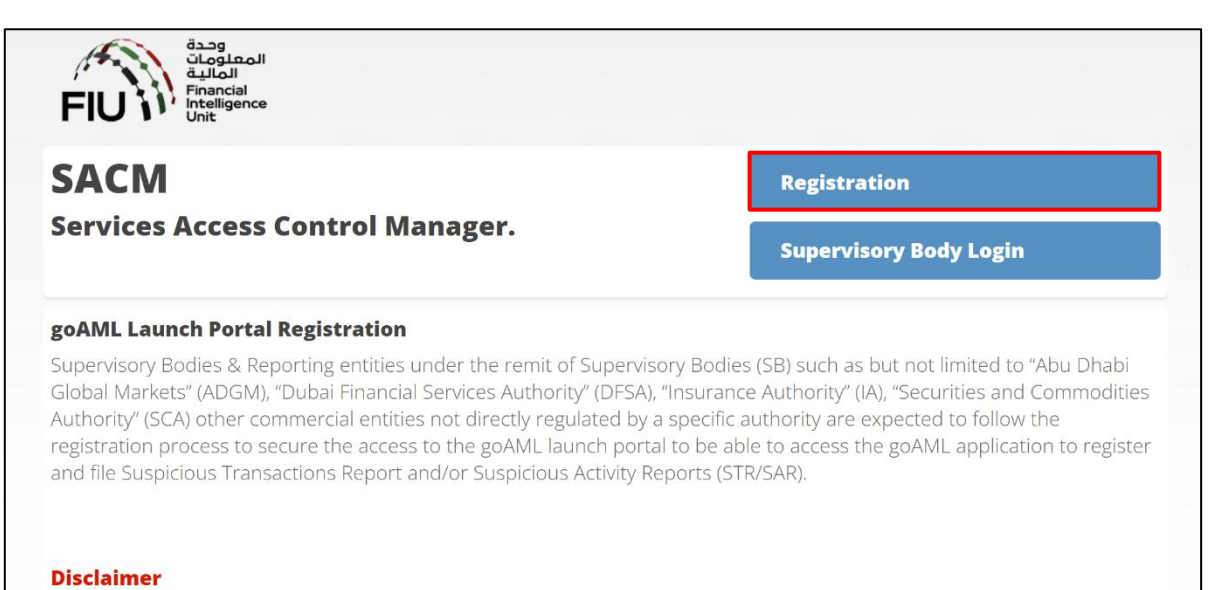

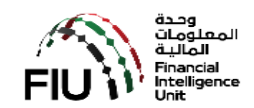

#### <span id="page-5-0"></span>**3.1. The Secret Key**

The secret key will be provided to the registering person at the end of this pre-registration process subject to the due diligence conducted by the UAE FIU for the Supervisory Bodies. It is imperative that proper details are provided in the first instance.

**NOTE:** *The secret Key obtained cannot be shared amongst individuals of an organization Each individual within an organization should secure their own secret Key using the procedure as articulated below.*

#### <span id="page-5-1"></span>**3.2. Pre-requisite Information**

Prior to embarking on the journey to pre-register and secure the SC, kindly ensure that the following information is readily available to ease the pre-registration process

- a) Identify the Supervisory Body that you are regulated by. For a list of Supervisory Bodies, please refer to Section 6.
- b) The organization's legal name as registered with the Supervisory Body that it is regulated by. Prepare a copy of the organization's trade license or other equivalent document
- c) The trade license number.
- d) Refer to your Supervisor for the most appropriate documents to obtain approval.
- e) A scanned PDF of your valid Emirates ID or Passport.
- f) The following details of the individual that will be pre-registering to secure the "SECRET Key".
	- i. Name
	- ii. Nationality
	- iii. Type of Identification that will be used Emirates ID
	- iv. The EID number as imprinted on the identification document
	- v. Valid and operational email address
	- vi. Valid and operational UAE Mobile number
	- vii. Remarks (if any)
	- viii. The scanned PDF copy of the authorization letter and valid EID

#### <span id="page-5-2"></span>**3.3. Pre-registration Process**

The pre-registration process comprises of the following key steps.

- 1. Expression of Intent to secure "Secret Key" by using the "REGISTRATION" link and verification by clicking on the link propagated by email.
- 2. Verification and approval (or rejection) of the confirmed intent by the Supervisory Body/Regulator.

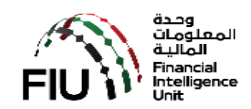

3. Securing the "SECRET Key" if the Supervisory Body/Regulator has approved the request by clicking on the link propagated by email and the OTP propagated using email and mobile.

#### <span id="page-6-0"></span>**3.4. Registration**

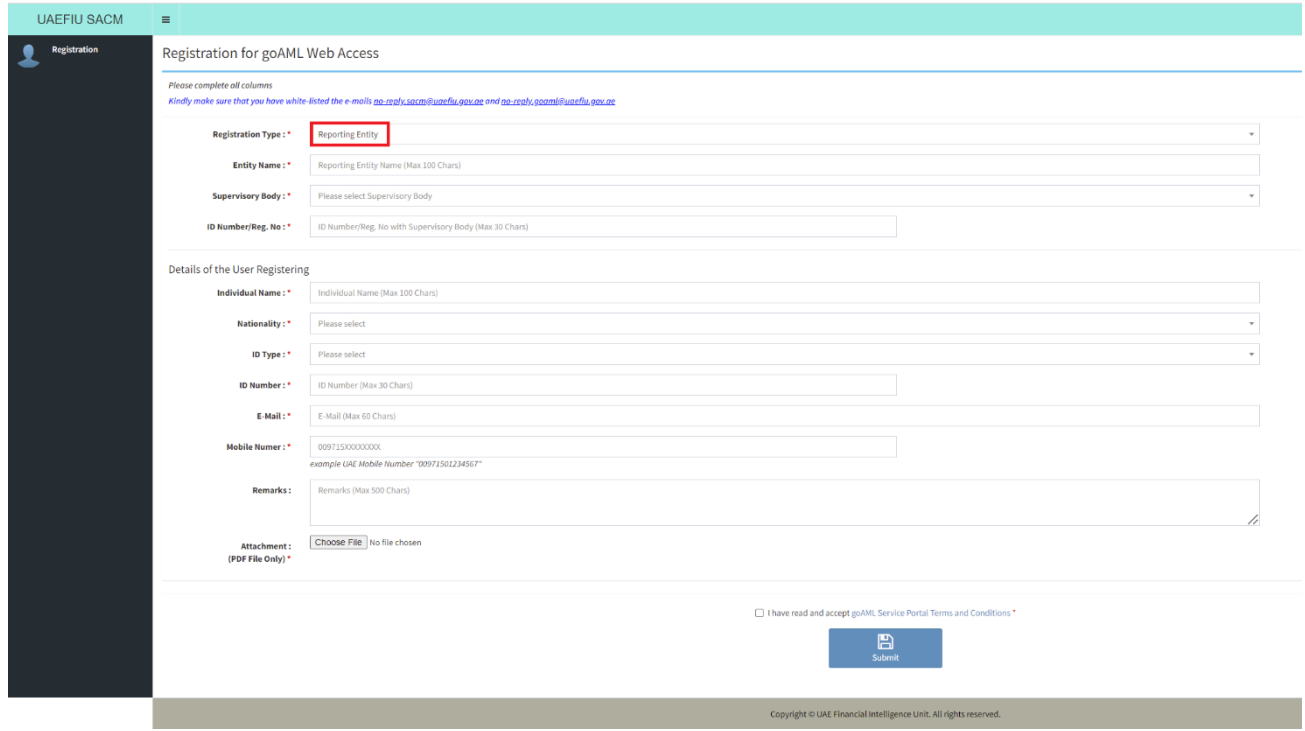

Begin by clicking on the "**REGISTRATION**" button. Follow the steps as articulated below:

Details of the entity

- **Registration Type\*** choose "**Reporting Entity**".
- **Entity Name\* -** enter the name of your organization as per the license document.
- **Supervisory Body\* -** select the relevant supervisory body/regulator as per your license.
- **ID Number/Reg. No\*** enter the Trade License number.

Details of the user

- **Individual Name\*** enter in YOUR NAME (your first and last name).
- **Nationality\*** select your nationality from the list
- **ID Type\*** select the ID type from the list of values provided "Emirates ID".
- **ID Number\* -** enter the EID/Passport number.
- **Email\* -** enter a valid "EMAIL" address. Ensure that it is operational and you will be able to receive emails. Please note that an email address cannot be used for multiple pre-registration requests.
- **Mobile Number\* -** enter a valid and operational "**UAE Mobile Number**". Ensure that it is operational and you will be able to receive SMS. Please note that an UAE mobile number cannot be used for multiple preregistration requests.
- **Remarks –** if required, you can record your remarks up to 2000 characters.

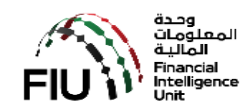

 **Attachment\* (PDF File Only) -** click on the "Choose File" button and select the scanned PDF copy of the license document of your organization, valid EID and the documents requested for by the relevant regulator.

Accept the "Terms & Conditions" by ticking on the box provided.

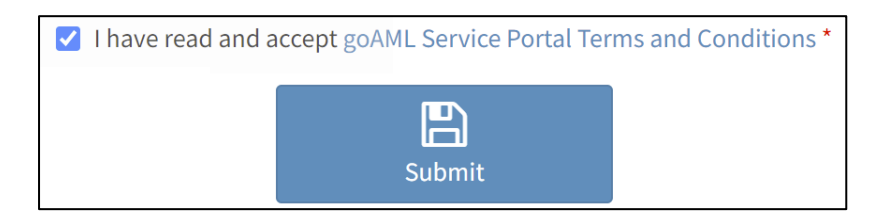

Finally, click on "**SUBMIT**" button then click "**YES**".

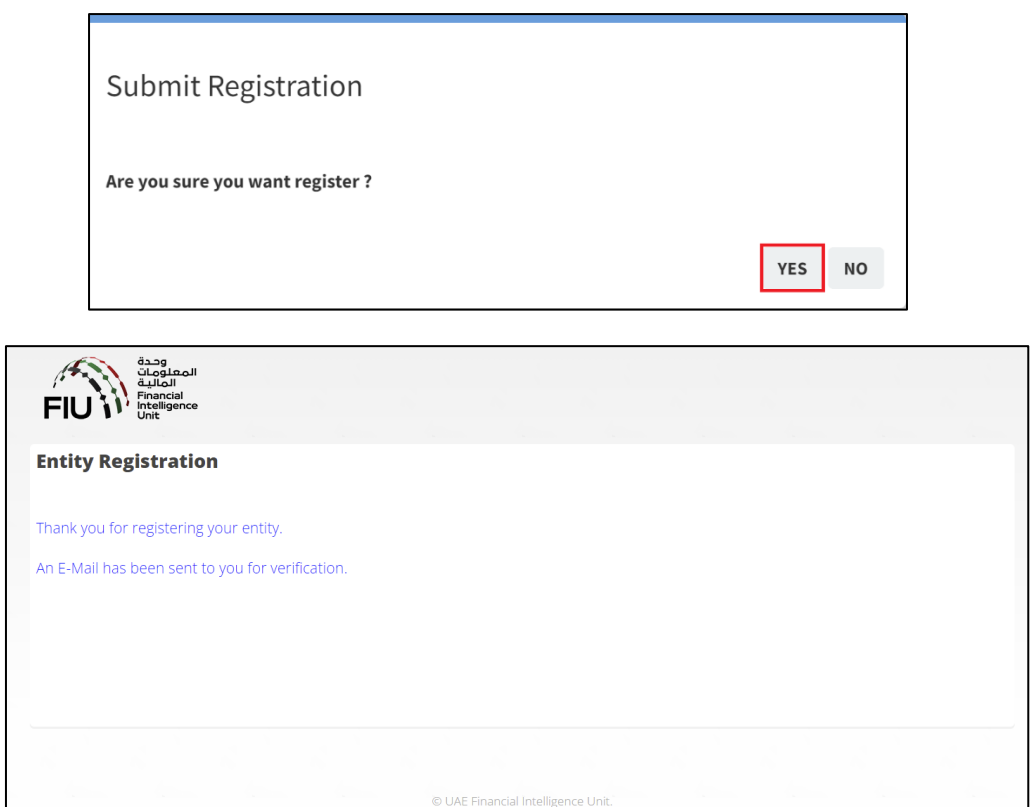

On completion of the steps above, the following will be done by the system in the background:

- a) A temporary registration number will be generated and assigned to you request.
- b) An email verification will be sent to your email address entered above.

An email should arrive into your email Inbox (Kindly check your SPAM/Junk foldersif you have not received it in your Inbox) for an email from [no-reply.sacm@uaefiu.gov.ae.](mailto:no-reply.sacm@uaefiu.gov.ae) Please be advised that this email does not accept any inbound emails / replies.

Kindly save this email for future reference. Obtain the following details from the email received.

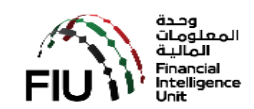

- a) The temporary registration number assigned (reference number).
- b) The "One Time Password" (OTP) received by the same email .

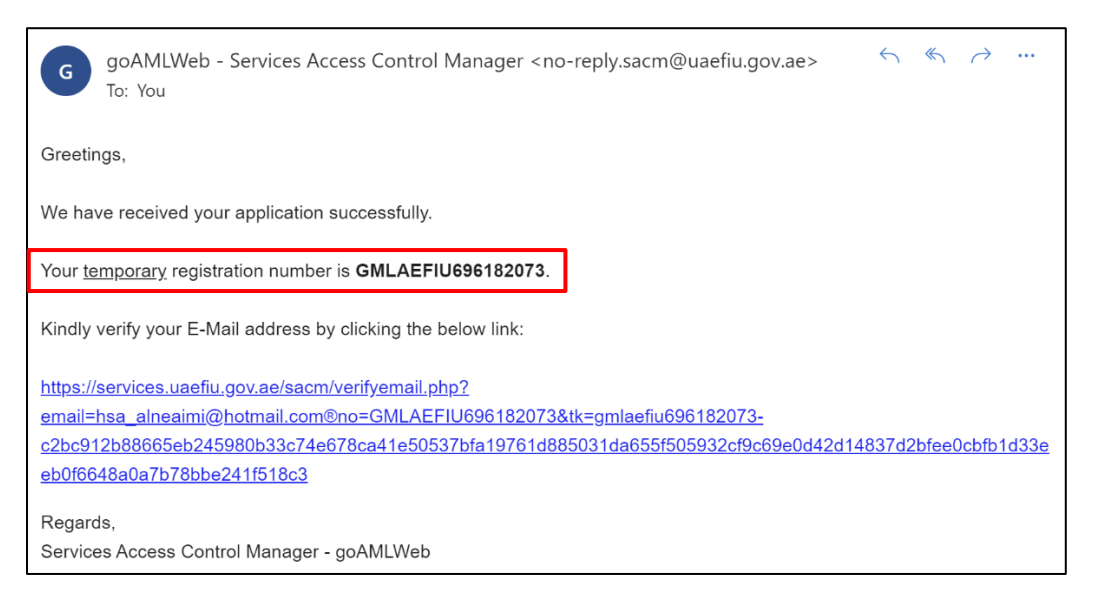

#### <span id="page-8-0"></span>**3.5. Confirmation of the Intent**

![](_page_8_Picture_63.jpeg)

Click the link provided in the email to complete the verification process. A message as below will be displayed if the verification process was successful.

![](_page_9_Picture_1.jpeg)

![](_page_9_Picture_2.jpeg)

In the meantime, the Supervisory Body/Regulator will be assessing the submitted pre-registration request and will approve it if deemed appropriate.

![](_page_10_Picture_1.jpeg)

## <span id="page-10-0"></span>**3.6. Securing the "SECRET Key"**

On receipt of the approval notification email as below:

![](_page_10_Picture_62.jpeg)

Click on the link provided and you will be prompted to provide the

- a) Email used in the pre-registration request
- b) Email OTP received (EOTP)
- c) SMS OTP received on your mobile device (MOTP)

Please be advised that the EOTP and MOTP will only be valid for a period of 24 hours (or longer as may be determined and indicated in the email) from the time of issue.

![](_page_11_Picture_1.jpeg)

![](_page_11_Picture_27.jpeg)

Press the button "**Get Secret Key**".

You open "Google Authenticator App" on your phone and scan the barcode shown in the email. Please note that you also enter the Secret Key received in the email manually to set up the application on your phone in case you missed scanning the QR code.

![](_page_12_Picture_1.jpeg)

![](_page_12_Picture_2.jpeg)

goAMLWeb - Services Access Control Manager <no-reply.sacm@uaefiu.gov.ae>  $\mathsf{G}$ To: You Reg. No.: GMLAEFIU153422080 Entity Name: Test Individual Name: Test Supervisory Body: UAE FINANCIAL INTELLIGENCE UNIT User Name: UAEFIU000000 Secret Key: IEJZ5WEETG3NFKUO URL : https://services.uaefiu.gov.ae Regards, Services Access Control Manager - goAMLWeb

The username used in the Pop-up screen later on when you open the GOAML portal.

![](_page_13_Picture_1.jpeg)

### <span id="page-13-0"></span>**4. Google Authenticator Setup**

Installation of Google Authenticator on your mobile (IOS or Android) has to be completed.

#### <span id="page-13-1"></span>**4.1. App requirements on Android device**

To use Google Authenticator on your Android device, you need:

- Android version 4.4 or up
- 2-Step Verification turned on

Open App Store / Play Store and search for **Google Authenticator** and click to install (below will instruct on how to setup the application on Android phones).

![](_page_13_Picture_9.jpeg)

Once installed, Open Google Authenticator, click on the "Get Started" button

![](_page_13_Picture_11.jpeg)

In **Add an account** screen, select either "**Scan a RQ code**" or "**Enter a setup key".**

![](_page_14_Picture_1.jpeg)

![](_page_14_Picture_52.jpeg)

In **Enter Account Details**screen, enter an **Account Name** (use **goAML Portal**) and **Your Secret Key** obtained earlier by following the pre-registration tasks. Keep **Time Based** selected and click **ADD.**

![](_page_14_Figure_4.jpeg)

Once you complete your entries correctly and click **ADD**, your account will be added.

![](_page_14_Picture_6.jpeg)

![](_page_15_Picture_1.jpeg)

٦

ſ

In order to complete your Google Authenticator App configuration, click on the **three dot menu** on the top right corner and click on **Settings**.

![](_page_15_Picture_45.jpeg)

Your Google Account configuration is complete. Google Authenticator is ready now and can generate a valid key when needed. Please note that the 6-digit code changes every 30 seconds for security reasons. The code is valid while it is showing on the screen, once it changes to a new code the old one expires.

![](_page_16_Picture_1.jpeg)

## <span id="page-16-0"></span>**5. How to use "Google Authenticator"**

The Google Authenticator application is a must have every time you want to access the goaml.

On your mobile select and launch "Google Authenticator" or "Authenticator".

![](_page_16_Picture_5.jpeg)

Identify the "goAML Portal" account. There will be a 6 digit number which will change every 30 seconds.

Now access the below link from your desktop/laptop. The User Name and 6 digit number will be solicited by the goAML. Enter the Username and 6 digit number and press OK. If the credentials are valid then the UAE FIU Services Portal will be presented to you.

# **https://services.uaefiu.gov.ae**

![](_page_16_Figure_9.jpeg)

![](_page_17_Picture_1.jpeg)

# <span id="page-17-0"></span>**6. List of Supervisory Bodies**

![](_page_17_Picture_56.jpeg)